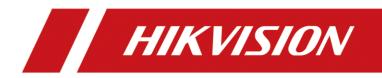

# Entrance/Exit Ticket Station

User Manual

### About this Document

- This Document includes instructions for using and managing the Product. Pictures, charts, images and all other information hereinafter are for description and explanation only.
- The information contained in the Document is subject to change, without notice, due to firmware updates or other reasons. Please find the latest version of the Document at the Hikvision website (*https://www.hikvision.com*). Unless otherwise agreed, Hangzhou Hikvision Digital Technology Co., Ltd. or its affiliates (hereinafter referred to as "Hikvision") makes no warranties, express or implied.
- Please use the Document with the guidance and assistance of professionals trained in supporting the Product. m<sup>2</sup>

### **About this Product**

- This product can only enjoy the after-sales service support in the country or region where the purchase is made.
- If the product you choose is a video product, please scan the following QR code to obtain the "Initiatives on the Use of Video Products", and read it carefully.

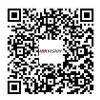

### Acknowledgment of Intellectual Property Rights

- Hikvision owns the copyrights and/or patents related to the technology embodied in the Products described in this Document, which may include licenses obtained from third parties.
- Any part of the Document, including text, pictures, graphics, etc., belongs to Hikvision. No part of this Document may be excerpted, copied, translated, or modified in whole or in part by any means without written permission.
- **HIKVISION** and other Hikvision's trademarks and logos are the properties of Hikvision in various jurisdictions.
- Other trademarks and logos mentioned are the properties of their respective owners.

### LEGAL DISCLAIMER

 TO THE MAXIMUM EXTENT PERMITTED BY APPLICABLE LAW, THIS DOCUMENT AND THE PRODUCT DESCRIBED, WITH ITS HARDWARE, SOFTWARE AND FIRMWARE, ARE PROVIDED "AS IS" AND "WITH ALL FAULTS AND ERRORS". HIKVISION MAKES NO WARRANTIES, EXPRESS OR IMPLIED, INCLUDING WITHOUT LIMITATION, MERCHANTABILITY, SATISFACTORY QUALITY, OR FITNESS FOR A PARTICULAR PURPOSE. THE USE OF THE PRODUCT BY YOU IS AT YOUR OWN RISK. IN NO EVENT WILL HIKVISION BE LIABLE TO YOU FOR ANY SPECIAL, CONSEQUENTIAL, INCIDENTAL, OR INDIRECT DAMAGES, INCLUDING, AMONG OTHERS, DAMAGES FOR LOSS OF BUSINESS PROFITS, BUSINESS INTERRUPTION, OR LOSS OF DATA, CORRUPTION OF SYSTEMS, OR LOSS OF DOCUMENTATION, WHETHER BASED ON BREACH OF CONTRACT, TORT (INCLUDING NEGLIGENCE), PRODUCT LIABILITY, OR OTHERWISE, IN CONNECTION WITH THE USE OF THE PRODUCT, EVEN IF HIKVISION HAS BEEN ADVISED OF THE POSSIBILITY OF SUCH DAMAGES OR LOSS.

- YOU ACKNOWLEDGE THAT THE NATURE OF THE INTERNET PROVIDES FOR INHERENT SECURITY RISKS, AND HIKVISION SHALL NOT TAKE ANY RESPONSIBILITIES FOR ABNORMAL OPERATION, PRIVACY LEAKAGE OR OTHER DAMAGES RESULTING FROM CYBER-ATTACK, HACKER ATTACK, VIRUS INFECTION, OR OTHER INTERNET SECURITY RISKS; HOWEVER, HIKVISION WILL PROVIDE TIMELY TECHNICAL SUPPORT IF REQUIRED.
- YOU AGREE TO USE THIS PRODUCT IN COMPLIANCE WITH ALL APPLICABLE LAWS, AND YOU ARE SOLELY RESPONSIBLE FOR ENSURING THAT YOUR USE CONFORMS TO THE APPLICABLE LAW.
   ESPECIALLY, YOU ARE RESPONSIBLE, FOR USING THIS PRODUCT IN A MANNER THAT DOES NOT INFRINGE ON THE RIGHTS OF THIRD PARTIES, INCLUDING WITHOUT LIMITATION, RIGHTS OF PUBLICITY, INTELLECTUAL PROPERTY RIGHTS, OR DATA PROTECTION AND OTHER PRIVACY RIGHTS. YOU SHALL NOT USE THIS PRODUCT FOR ANY PROHIBITED END-USES, INCLUDING THE DEVELOPMENT OR PRODUCTION OF WEAPONS OF MASS DESTRUCTION, THE DEVELOPMENT OR PRODUCTION OF CHEMICAL OR BIOLOGICAL WEAPONS, ANY ACTIVITIES IN THE CONTEXT RELATED TO ANY NUCLEAR EXPLOSIVE OR UNSAFE NUCLEAR FUEL-CYCLE, OR IN SUPPORT OF HUMAN RIGHTS ABUSES.
- IN THE EVENT OF ANY CONFLICTS BETWEEN THIS DOCUMENT AND THE APPLICABLE LAW, THE LATTER PREVAILS.
- © Hangzhou Hikvision Digital Technology Co., Ltd. All rights reserved.

## Symbol Conventions

The symbols that may be found in this document are defined as follows.

| Symbol                                                                                                    | Description                                                                                                    |  |  |  |  |  |
|----------------------------------------------------------------------------------------------------|----------------------------------------------------------------------------------------------------|--|--|--|--|--|
|                                                                                                    | Provides additional information to emphasize or supplem important points of the main text.                      |  |  |  |  |  |
| <b>WARNING</b> Indicates a potentially hazardous situation, which if not avec could result in equipment damage, data loss, perfor degradation, or unexpected results. |                                                                                                    |  |  |  |  |  |
|                                                                                                    | Indicates a hazard with a high level of risk, which if not avoided, wilDANGERresult in death or serious injury. |  |  |  |  |  |

# Table of Contents

| Chapter 1 Introduction                     |
|--------------------------------------------|
| 1.1 Product Introduction6                  |
| 1.2 Key Feature                            |
| Chapter 2 Activation and Login7            |
| 2.1 Activate Device                        |
| 2.1.1 Default Information7                 |
| 2.1.2 Activate via SADP7                   |
| 2.1.3 Activate via Web Browser8            |
| 2.2 Log in9                                |
| 2.3 Log out10                              |
| Chapter 3 Live View Operation11            |
| Chapter 4 Basic Operation12                |
| 4.1 Configure Entrance & Exit Parameters12 |
| 4.1.1 Configure Basic Parameters12         |
| 4.1.2 Configure Ticket12                   |
| 4.1.3 Configure Audio13                    |
| 4.1.4 Configure Media14                    |
| 4.1.5 Configure Screen Display15           |
| 4.1.6 View Entrance & Exit Status16        |
| 4.2 Configure Two-Way Audio18              |
| 4.2.1 Two-Way Audio with Computer18        |
| 4.2.2 Two-Way Audio with Software18        |
| Chapter 5 Network Configuration            |
| 5.1 Configure TCP/IP19                     |
| 5.2 Connect to Platform20                  |
| 5.3 Configure Port21                       |
| Chapter 6 Safety Management                |
| 6.1 Manage User22                          |
| 6.1.1 Add User22                           |
| 6.1.2 Edit User                            |
| 6.1.3 Delete User24                        |

| 6.2 Configure Security          | 25 |
|---------------------------------|----|
| Chapter 7 Maintenance           | 26 |
| 7.1 Configure Basic Information | 26 |
| 7.2 Configure Time              | 26 |
| 7.3 Configure DST               | 27 |
| 7.4 Configure RS-232            | 28 |
| 7.5 Reboot                      | 28 |
| 7.6 Restore Default Settings    | 29 |
| 7.7 Format Database             | 29 |
| 7.8 Export Configuration File   | 29 |
| 7.9 Import Configuration File   |    |
| 7.10 Upgrade                    |    |
| 7.11 Configure and Export Log   |    |

# **Chapter 1 Introduction**

## 1.1 Product Introduction

Entrance/Exit Ticket Station (hereinafter referred to as station) is used for data collection and management of entrance, exit, and parking lot. Through interaction with the software, the station can control the entrance/exit, manage the parking lot effectively, and charge parking fee.

Peripheral devices such as capture camera, barrier gate, remote card reader, alarm device, etc. can be connected to the station to realize vehicle passing, charging, and management.

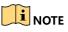

The station must be used with the matched control terminal software or platform.

## 1.2 Key Feature

- Strong processing performance to realize vehicle management of large traffic flow easily.
- Supporting QR code payment, satisfying the vehicle to enter and exit normally in unattended station scene.
- Embedded Linux operating system and modular design to guarantee long-time and stable operation of the system.
- Diversified charging standards configuration to distinguish charging standards for different vehicles.
- Flexible vehicle entering and exiting management strategy. Multiple release rules configurable to satisfy the requirements of different scenes.
- Supporting card reading and writing.
- Voice prompt to notice the charging fees, reducing the manual labor.
- Abundant peripheral interfaces to connect multiple peripheral devices, satisfying various scenes.
- Backup and restoration to avoid repeated configuration for many times.

# Chapter 2 Activation and Login

## 2.1 Activate Device

You need to activate the station and set the password for first-time login. You can activate the station via multiple methods. Here we take example of activation via SADP and web browser.

For activation via client software, refer to the software user manual for details.

### 2.1.1 Default Information

- IP Address: 192.168.1.64
- User name: admin

### 2.1.2 Activate via SADP

You can activate the station via SADP software.

### 

Ensure your station and computer are in the same network segment.

Step 1 Run the SADP software to search the online devices.

Step 2 Check the device status from the device list, and select an inactive device.

| ۲   | s/    | DP       |                     |          |              |      |                  |              |        |                                         | 0 _ 🗆 ×                                     |
|-----|-------|----------|---------------------|----------|--------------|------|------------------|--------------|--------|-----------------------------------------|---------------------------------------------|
| Tot | tal r | number o | f online devices: 4 |          |              |      |                  |              |        | Export Refresh                          | Activate the Device                         |
|     | 1     | D •      | Device Type         | Security | IPv4 Address | Port | Software Version | IPv4 Gateway | HTTP P | ort   Device Serial No.                 |                                             |
|     | 0     | 01       | X00000000K          | Active   | 10.16.2.1    | 8000 | V1.3.0build 1511 | 10.16.2.254  | 80     | 000000000000000000000000000000000000000 |                                             |
|     | 0     | 02       | X000000000          | Active   | 10.16.2.7    | 8000 | V1.3.0build 1511 | 10.16.2.254  | 80     | 000000000000000000000000000000000000000 |                                             |
|     | 0     | 03       | 3000000000          | Active   | 10.16.2.10   | 8000 | V1.3.0build 1511 | 10.16.2.254  | 80     | X0000000000000000000000000000000000000  |                                             |
|     | 0     | 04       | X000000000          | Inactive | 10.16.2.15   | 0    | V2.0.0 Build 201 | 10.16.2.254  | N/A    | xxxxxxxxxxxxxxxxxxxxxxxxxxxxxxxxxxxxxx  | The device is not activated.                |
|     |       |          |                     |          |              |      |                  |              |        |                                         |                                             |
|     |       |          |                     |          |              |      |                  |              |        |                                         |                                             |
|     |       |          |                     |          |              |      |                  |              |        |                                         |                                             |
|     |       |          |                     |          |              |      |                  |              |        |                                         | You can modify the network parameters after |
|     |       |          |                     |          |              |      |                  |              |        |                                         | the device activation.                      |
|     |       |          |                     |          |              |      |                  |              |        |                                         | Activate Now                                |
|     |       |          |                     |          |              |      |                  |              |        |                                         |                                             |
|     |       |          |                     |          |              |      |                  |              |        |                                         |                                             |
|     |       |          |                     |          |              |      |                  |              |        |                                         | New Password:                               |
|     |       |          |                     |          |              |      |                  |              |        |                                         |                                             |
|     |       |          |                     |          |              |      |                  |              |        |                                         | Confirm Password:                           |
|     |       |          |                     |          |              |      |                  |              |        |                                         |                                             |
|     |       |          |                     |          |              |      |                  |              |        |                                         | Activate                                    |
| 4   |       |          |                     |          |              |      |                  |              |        | ,                                       |                                             |

Figure 2-1 SADP Interface

Step 3 Create a password and input the password in the password field, and confirm it.

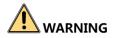

<u>STRONG PASSWORD RECOMMENDED</u>—We highly recommend you create a strong password of your own choosing (Using a minimum of 8 characters, including at least three of the following categories: upper case letters, lower case letters, numbers, and special characters.) in order to increase the security of your product. And we recommend you reset your password regularly, especially in the high security system, resetting the password monthly or weekly can better protect your product.

Step 4 Click **Activate** to activate the device.

Step 5 Change the device IP address to the same subnet with your computer by either modifying the IP address manually or checking **Enable DHCP**.

| Modify Network Parameters |                      |  |  |  |
|---------------------------|----------------------|--|--|--|
| ✓ Enable DHCP             |                      |  |  |  |
| Device Serial No.:        | XXXXXXXXXXXX         |  |  |  |
| IP Address:               | 10.16.2.15           |  |  |  |
| Port:                     | 0                    |  |  |  |
| Subnet Mask:              | 255.255.255.0        |  |  |  |
| Gateway:                  | 10.16.2.254          |  |  |  |
| IPv6 Address:             |                      |  |  |  |
| IPv6 Gateway:             |                      |  |  |  |
| IPv6 Prefix Length:       | 0                    |  |  |  |
| HTTP Port:                | 0                    |  |  |  |
|                           | ecurity Verification |  |  |  |
|                           |                      |  |  |  |
| Admin Password:           | •••••                |  |  |  |
|                           |                      |  |  |  |
|                           | Modify               |  |  |  |
|                           | Forgot Password      |  |  |  |

Figure 2-2 Modify IP Address

Step 6 Input the password and click **Modify** to activate your IP address modification.

### 2.1.3 Activate via Web Browser

You can activate the station via web browser.

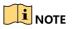

Ensure your station and computer are in the same network segment.

Step 1 Enter the default IP address of the station in the address bar of the web browser and press the **Enter** key to enter the activation interface.

| Activation |                                                                                                    |    |
|------------|----------------------------------------------------------------------------------------------------|----|
|            |                                                                                                    |    |
| User Name  | admin                                                                                                    |    |
| Password   |                                                                                                    | 8  |
| Confirm    | Valid password range [8-16]. You<br>can use a combination of numbers,<br>lowercase, uppercase and special<br>character for your password with at<br>least two kinds of them contained. | ]  |
|            |                                                                                                    | ОК |

Step 2 Enter a new password and confirm it.

Step 3 Click **OK** to activate the station.

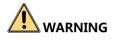

**STRONG PASSWORD RECOMMENDED**–We highly recommend you create a strong password of your own choosing (Using a minimum of 8 characters, including at least three of the following categories: upper case letters, lower case letters, numbers, and special characters.) in order to increase the security of your product. And we recommend you reset your password regularly, especially in the high security system, resetting the password monthly or weekly can better protect your product.

## 2.2 Log in

You can log in to the station via web browser for further operations such as live view and local configuration.

Step 1 Open the web browser.

- Step 2 Enter the IP address of the station in the address bar, and press the **Enter** key to enter the login interface.
- Step 3 Enter User Name and Password.

Step 4 Click Login.

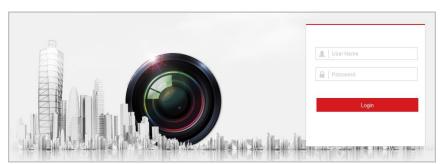

Figure 2-3 Login Interface

You are recommended to use web browser of IE 8 or above.

Step 5 Install the plug-in before other operations. Please follow the installation prompts to install the plug-in.

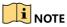

Close the web browser to install the plug-in. Please reopen the web browser and log in again after installing the plug-in.

## 2.3 Log out

After login, click **Logout** to log out of the station.

# Chapter 3 Live View Operation

Click **Live View** to enter the Live View interface. You can control the connected barrier on the interface.

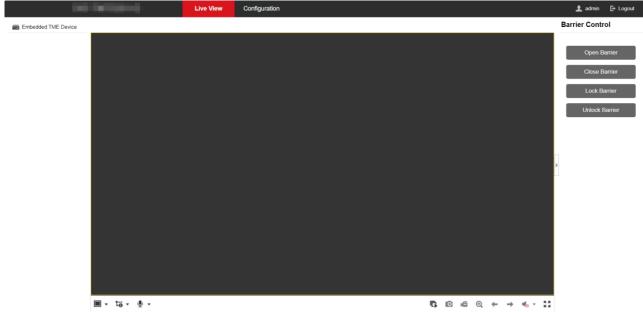

Figure 3-1 Live View

On the Live View interface, see the table below for the functions of the icons.

| Icon           | Description     |
|----------------|-----------------|
| Open Barrier   | Open barrier.   |
| Close Barrier  | Close barrier.  |
| Lock Barrier   | Lock barrier.   |
| Unlock Barrier | Unlock barrier. |

Table 3-1 Live View Icon Description

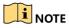

The functions of different models may differ. Refer to the actual interface.

# Chapter 4 Basic Operation

## 4.1 Configure Entrance & Exit Parameters

### 4.1.1 Configure Basic Parameters

You can configure the basic parameters for entrance and exit.

#### Step 1 Go to Configuration > Entrance and Exit > Settings > Basic Parameters.

| QR code display time                              | 10 | s |
|---------------------------------------------------|----|---|
| Check Card Validity                               |    |   |
| Get Card/ticket for Vehicle Without License Plate |    |   |

Figure 4-1 Basic Parameters

Step 2 Configure the following parameters according to your needs.

- **QR Code Display Time**: The display time of the QR code on the screen.
- Check Card Validity: If it is checked, the station will check whether the card is valid.
- Get Card/Ticket for Vehicle Without License Plate: For the vehicle without license plate, the station will play the voice prompt to remind the driver to take card or ticket.

Step 3 Click Save to save the settings.

### 4.1.2 Configure Ticket

You can configure the content on the ticket.

### 

This function is only available to Entrance Station.

Step 1 Go to Configuration > Entrance and Exit > Settings > Ticket Configuration.

| Title                      |            |         |
|----------------------------|------------|---------|
| Contact No.                |            |         |
| Custom                     |            | <b></b> |
| Code Type                  | QR Code 🗸  |         |
| Print License Plate Number | r 🗹        |         |
| Print Entering Time        |            |         |
| Print ticket number        |            |         |
|                            | Print Test |         |

Figure 4-2 Ticket Configuration

- Step 2 Enter Title, Contact No., and Custom information to be printed on the ticket.
- Step 3 Select **Code Type**. Barcode and QR Code are selectable.
- Step 4 (Optional) Check Print License Plate Number to print the license plate number on the ticket.
- Step 5 (Optional) Check **Print Entering Time** to print the entering time of the vehicle on the ticket.
- Step 6 (Optional) Check **Print Ticket Number** to print the ticket number on the ticket.
- Step 7 (Optional) Click **Print Test** to print the configured ticket to view the effect. The ticket format is shown below.

| Welcome          |
|------------------|
| Plate No. :      |
| Entry Time :     |
| Contact No. :    |
| Barcode Position |

Step 8 Click Save to save the settings.

### 4.1.3 Configure Audio

You can configure the voice prompt.

Step 1 Go to Configuration > Entrance and Exit > Settings > Audio Configuration.

| Default Voice Prompt of E |          |   |  |  |  |  |
|---------------------------|----------|---|--|--|--|--|
| Select Voice              | <b>~</b> |   |  |  |  |  |
| Volume                    |          |   |  |  |  |  |
| Start Time1               | 00:00    |   |  |  |  |  |
| End Time1                 | 07:59    |   |  |  |  |  |
| Volume1                   |          |   |  |  |  |  |
| Start Time2               | 08:00    |   |  |  |  |  |
| End Time2                 | 19:59    |   |  |  |  |  |
| Volume2                   |          |   |  |  |  |  |
| Start Time3               | 20:00    |   |  |  |  |  |
| End Time3                 | 23:59    |   |  |  |  |  |
| Volume3                   |          |   |  |  |  |  |
| Content                   | Welcome  | 0 |  |  |  |  |
|                           | Test     |   |  |  |  |  |

Figure 4-3 Audio Configuration

- Step 2 Check **Default Voice Prompt of Entrance & Exit** to enable the voice prompt when a vehicle passes the entrance and exit.
- Step 3 Select the voice.
- Step 4 Set the time period of the voice prompt, and slide the bar to adjust **Volume**. The value ranges from 0 to 100.
- Step 5 Enter **Content** of the voice prompt.
- Step 6 (Optional) Click **Test** to test the settings.
- Step 7 Click Save to save the settings.

### 4.1.4 Configure Media

You can configure the video to be played on the LCD.

#### Step 1 Go to Configuration > Entrance and Exit > Settings > Media Configuration.

| Video      |           |           |           |                                  |                                                                   |
|------------|-----------|-----------|-----------|----------------------------------|-------------------------------------------------------------------|
| Enable     |           |           |           |                                  |                                                                   |
| File Uploa | d         |           | Browse    | Import (Note: Files support mp4/ | jpg format. after the import file need to restart to take effect) |
| Save       |           |           |           |                                  |                                                                   |
| ID         | File Name | File Type | File Size | Operation                        |                                                                   |

Figure 4-4 Media Configuration

Step 2 Check Enable.

Step 3 Click Browse to select the video file.

Step 4 Click Import to import it.

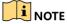

- Only MP4 or JPG files are supported. The size should be less than 100 M, and the recommended resolution is 600 \* 1024.
- The imported file takes effect after you reboot the device.

#### Result:

LCD will play the imported video automatically.

### 4.1.5 Configure Screen Display

Step 1 Go to Configuration > Entrance and Exit > Settings > Display Configuration.

| Display Configuration      |          |
|----------------------------|----------|
| Start Time1                | 00:00:00 |
| End Time1                  | 05:59:59 |
| Passing Brightness1        | 2        |
| Idle Brightness1           | 2        |
| Start Time2                | 06:00:00 |
| End Time2                  | 13:59:59 |
| Passing Brightness2        | 7        |
| Idle Brightness2           | 7        |
| Start Time3                | 14:00:00 |
| End Time3                  | 17:59:59 |
| Passing Brightness3        | 7        |
| Idle Brightness3           | 7        |
| Start Time4                | 18:00:00 |
| End Time4                  | 23:59:59 |
| Passing Brightness4        | 1        |
| Idle Brightness4           | 01       |
|                            |          |
| Enable Loop Play           |          |
| Loop Interval (s)          | 0        |
| Image Display Duration (s) | 0        |

Figure 4-5 Display Configuration

- Step 2 Set the display period on the screen, and set **Passing Brightness** and **Idle Brightness** of each period.
- Step 3 (Optional) If you want to enable loop play of the display content, check **Enable Loop Play**, and set **Loop Interval** and **Image Display Duration**.

Step 4 Click Save.

4.1.6 View Entrance & Exit Status

Go to **Configuration > Entrance and Exit > Status** to view card status, synchronization status, etc.

After the station is added to the dedicated software, the functions such as license plate recognition of capture unit, vehicle passing of barrier gate, fee charging, etc. can be realized. Refer to the software user manual for details.

### **Card Status**

View card number, swiping card time, source, card status, card type, upload time, and upload result.

| No. | Card No.      | Swiping Card Time       | Source          | Card Status | Card Type | Upload Time | Upload Result |
|-----|---------------|-------------------------|-----------------|-------------|-----------|-------------|---------------|
| 1   | 8443702842233 | 2023-11-07 15:52:46.275 | Entrance Ticket |             | Ticket    |             |               |
| 2   | 8443702837628 | 2023-11-07 15:51:59.966 | Entrance Ticket |             | Ticket    |             |               |

#### **Synchronization Status**

View synchronization mode, synchronization status, synchronization center, start time, and end time.

| Synchronization Mode Synchronization Status | Start Time | End Time | Synchronization Center |  |
|---------------------------------------------|------------|----------|------------------------|--|
|---------------------------------------------|------------|----------|------------------------|--|

#### **Passing Status**

View mode, passing result, and passing time.

| Mode        | Passing Result | Passing Time            |
|-------------|----------------|-------------------------|
| Online Mode | Pass           | 2023-10-24 10:37:05.436 |

### **Peripheral Status**

View the name and status of the peripheral devices.

| Device Name | Device Status |  |
|-------------|---------------|--|
|             |               |  |

#### **Arming Status**

View arming mode, arming host, arming time, arming state, and arming level.

| Arming Mode | Arming Host    | Arming Time             | Arming State | Arming Level |
|-------------|----------------|-------------------------|--------------|--------------|
| SDK         | 10.184.148.227 | 2020-04-17 19:55:33.369 | Normal       | 1            |

### System Status

View system time, system running time, CPU utilization, and memory utilization.

| System Time         | System Running Time | CPU Utilization | Memory Utilization |
|---------------------|---------------------|-----------------|--------------------|
| 2023-11-08 17:14:29 | 15D:7H:4M:56S       | 5%              | 9%                 |

### Induction

View the name and status of induction devices.

| Device Name | Device Status |
|-------------|---------------|
| Sense Coil  | No Vehicles   |

## 4.2 Configure Two-Way Audio

### 4.2.1 Two-Way Audio with Computer

On the live view interface, you can start two-way audio between the controller and the station.

Step 1 On the live view interface, select the image to start two-way audio.

Step 2 Click 🞐 to start two-way audio.

### 4.2.2 Two-Way Audio with Software

The controller can connect to the dedicated software to realize two-way audio with the software.

### Step 1 Go to Configuration > Network > Advanced Settings > Two-way Audio.

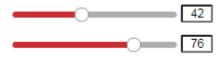

Figure 4-6 Two-Way Audio

Step 2 Adjust the value.

Step 3 Click **Save** to save the settings.

Step 4 Press **Help** button on the controller front panel to start two-way audio.

# **Chapter 5 Network Configuration**

## 5.1 Configure TCP/IP

The station is connected to the network via network cables. Configure the IP address to access the network or connect capture unit.

| Step 1 | Go to Configuration > Network > | <ul> <li>Basic Settings &gt; TCP/IP.</li> </ul> |
|--------|---------------------------------|-------------------------------------------------|
|        |                                 |                                                 |

| Lan1                 |                          |
|----------------------|--------------------------|
| NIC Type             | Auto 🗸                   |
|                      |                          |
| IPv4 Address         |                          |
| IPv4 Subnet Mask     |                          |
| IPv4 Default Gateway |                          |
| IPv6 Address         | fe80::200:33ff:fea3:7559 |
| IPv6 Default Gateway |                          |
| MAC Address          | 00:00:33:a3:75:59        |
| MTU                  | 1500                     |
| DNS Server           |                          |
| Preferred DNS Server | 8.8.8.8                  |
| Alternate DNS Server |                          |

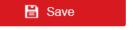

Figure 5-1 TCP/IP Configuration

Step 2 Configure the parameters, including NIC Type, IPv4/IPv6 Address, IPv4/IPv6 Subnet Mask, etc.

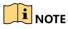

MTU refers to the maximum size of data packet in transmission.

Step 3 (Optional) If the DHCP server is available, you can check **DHCP** to automatically obtain an IP address and other network parameters.

Step 4 (Optional) If you need to access the station via extranet, configure **Preferred DNS Server** and **Alternate DNS Server**.

## 

DNS server can be set according to the DNS settings of router.

Step 5 Click Save to save the settings.

## 5.2 Connect to Platform

The station can be remotely accessed via ISUP platform.

#### **Before You Start**

- Create the station ID on ISUP platform.
- Ensure the station can communicate with the platform normally.

#### Step 1 Go to Configuration > Network > Advanced Settings > Platform Access.

| Enable               |         |   |
|----------------------|---------|---|
| Platform Access Mode | ISUP5.0 | ~ |
| Server IP            | 0.0.0.0 |   |
| Server Port          | 0       |   |
| Device ID            | @       |   |
| Register Status      | Offline | ~ |

Figure 5-2 Platform Access

Step 2 Check Enable.

Step 3 Select Platform Access Mode as ISUP5.0.

Step 4 Enter Server IP, Server Port, and Device ID.

### 

The device ID should be the same with the added one on the ISUP platform.

- Step 5 Click Save.
- Step 6 Optional: View Registration Status.

## 5.3 Configure Port

HTTP port is used to access the station via web browser. RTSP port is used to get stream. Server port is used to connect to client software.

Step 1 Go to **Configuration > Network > Basic Settings > Port**.

| HTTP Port   | 80   |
|-------------|------|
| RTSP Port   | 554  |
| Server Port | 8000 |

Figure 5-3 Port Configuration

Step 2 View the port parameters.

# Chapter 6 Safety Management

## 6.1 Manage User

### 6.1.1 Add User

You can add users and set user permissions to control the station.

### 

By default, there is only one user account *admin* and the level is Administrator. Up to 31 users can be created and it differs according to different models.

#### Step 1 Go to Configuration > System > User Management.

| er Management | _         |                   |
|---------------|-----------|-------------------|
| User List     |           | Add Modify Delete |
| No.           | User Name | Level             |
| 1             | admin     | Administrator     |
|               |           |                   |
|               |           |                   |
|               |           |                   |
|               |           |                   |
|               |           |                   |
|               |           |                   |
|               |           |                   |
|               |           |                   |
|               |           |                   |
|               |           |                   |
|               |           |                   |
|               |           |                   |

Figure 6-1 User Management

Step 2 Click Add.

| Add User                                  |                                                                                                    |                                                                  |                            | ×      |
|-------------------------------------------|----------------------------------------------------------------------------------------------------|------------------------------------------------------------------|----------------------------|--------|
| User Name                                 | Test                                                                                                    |                                                                  | <b>o</b>                   |        |
| Admin Password                            | •••••                                                                                                    |                                                                  | ]                          |        |
| Level                                     | Operator                                                                                                    | ~                                                                | ·                          |        |
| Password                                  | •••••                                                                                                    |                                                                  |                            |        |
|                                           | Valid password range<br>use a combination of<br>lowercase, uppercas<br>character for your pa<br>least two kinds of the | e [8-16]. You can<br>numbers,<br>e and special<br>ssword with at | <ul> <li>Strong</li> </ul> |        |
| Confirm                                   | •••••                                                                                                    |                                                                  | ]                          |        |
| Select All                                |                                                                                                    |                                                                  |                            |        |
| Local: Upgrade/For                        | rmat                                                                                                    |                                                                  |                            |        |
| Local: Shutdown/Reboot                    |                                                                                                    |                                                                  |                            |        |
| Local: Parameters                         | Settings                                                                                                    |                                                                  |                            |        |
| Local: Manual Operation                   |                                                                                                    |                                                                  |                            |        |
| Remote: Parameters Settings               |                                                                                                    |                                                                  |                            |        |
| Remote: Upgrade /                         | Format                                                                                                    |                                                                  |                            |        |
| Remote: Two-Way                           | Audio                                                                                                    |                                                                  |                            |        |
| Remote: Shutdown / Reboot                 |                                                                                                    |                                                                  |                            |        |
| Remote: Notify Surveillance Center / Trig |                                                                                                    |                                                                  |                            |        |
| Remote: Serial Port Control               |                                                                                                    |                                                                  |                            |        |
| Remote: Manual Record                     |                                                                                                    |                                                                  |                            |        |
|                                           |                                                                                                    |                                                                  |                            |        |
|                                           |                                                                                                    |                                                                  | OK                         | Cancel |

Figure 6-2 Add User

Step 3 Enter User Name and Admin Password, select Level, enter Password, and confirm it.

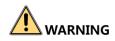

**STRONG PASSWORD RECOMMENDED**—We highly recommend you create a strong password of your own choosing (Using a minimum of 8 characters, including at least two of the following categories: upper case letters, lower case letters, numbers, and special characters.) in order to increase the security of your product. And we recommend you reset your password regularly, especially in the high security system, resetting the password monthly or weekly can better protect your product.

Step 4 Check the checkbox(es) to select the user permission(s).

Or check **Select All** to select all the permissions.

Step 5 Click **OK** to save the settings.

6.1.2 Edit User

You can edit the added user.

Step 1 Go to Configuration > System > User Management.

Step 2 Select the user account to edit and click Modify.

| Modify User                               |                                                                                                    |                                                                  |        | ×      |
|-------------------------------------------|----------------------------------------------------------------------------------------------------|------------------------------------------------------------------|--------|--------|
| User Name                                 | admin                                                                                                    |                                                                  |        |        |
| Admin Password                            |                                                                                                    |                                                                  | ]      |        |
| Level                                     | Administrator                                                                                                    | ~                                                                |        |        |
| Password                                  | •••••                                                                                                    |                                                                  | ]      |        |
|                                           | Valid password range<br>use a combination of<br>lowercase, uppercase<br>character for your pase<br>least two kinds of the | e [8-16]. You can<br>numbers,<br>e and special<br>ssword with at | Strong |        |
| Confirm                                   | •••••                                                                                                    |                                                                  |        |        |
| Select All                                |                                                                                                    |                                                                  |        |        |
| Local: Upgrade/Fo                         | ormat                                                                                                    |                                                                  |        |        |
| Local: Shutdown/F                         | Reboot                                                                                                    |                                                                  |        |        |
| Local: Parameters                         | Local: Parameters Settings                                                                                                |                                                                  |        |        |
| Local: Manual Ope                         | eration                                                                                                    |                                                                  |        |        |
| Remote: Paramete                          | Remote: Parameters Settings                                                                                               |                                                                  |        |        |
| Remote: Upgrade                           | / Format                                                                                                    |                                                                  |        |        |
| Remote: Two-Way                           | Audio                                                                                                    |                                                                  |        |        |
| Remote: Shutdow                           | Remote: Shutdown / Reboot                                                                                                 |                                                                  |        |        |
| Remote: Notify Surveillance Center / Trig |                                                                                                    |                                                                  |        |        |
| Remote: Serial Port Control               |                                                                                                    |                                                                  |        |        |
| Remote: Manual F                          | Record                                                                                                    |                                                                  |        |        |
|                                           |                                                                                                    |                                                                  |        |        |
|                                           |                                                                                                    |                                                                  | ОК     | Cancel |

Figure 6-3 Edit User

Step 3 Edit Admin Password, Password, and permissions.

### 

- For *admin* account, you can only edit the password.
- We highly recommend you to use strong password for security purpose.

Step 4 Click **OK** to save the settings.

#### 6.1.3 Delete User

You can delete the added user.

Step 1 Select the user account to delete.

Step 2 Click **Delete** to delete it.

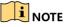

You cannot delete the *admin* account.

## 6.2 Configure Security

Enabling SSH (Secure Shell) can encrypt and compress the data, and reduce the transmission time.

```
Step 1 Go to Configuration > System > Security > Security Service.
```

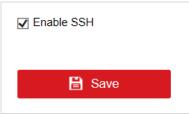

Figure 6-4 Security Configuration

Step 2 Check Enable SSH to enable the SSH function.

Step 3 Click Save to save the settings.

# Chapter 7 Maintenance

## 7.1 Configure Basic Information

Step 1 Go to Configuration > System > System Settings > Basic Information.

| Device Name            |     |
|------------------------|-----|
| Device No.             | 255 |
| Model                  |     |
| Serial No.             |     |
| Firmware Version       |     |
| Encoding Version       |     |
| Web Version            | ١   |
| Plugin Version         |     |
| Number of Channels     | 1   |
| Number of HDDs         | 0   |
| Number of Alarm Input  | 4   |
| Number of Alarm Output | 4   |

Figure 7-1 Basic Information

Step 2 (Optional) Edit Device Name and Device No.

Step 3 View the other device information including Model, Serial No., Firmware Version, etc.

Step 4 Click Save to save the settings.

## 7.2 Configure Time

Step 1 Go to Configuration > System > System Settings > Time Settings.

#### Entrance/Exit Ticket Station User Manual

| Time Zone           | (GMT+08:00) Beijing, Urumqi, Singapore           |
|---------------------|--------------------------------------------------|
| NTP                 |                                                  |
| NTP                 |                                                  |
| Server Address      |                                                  |
| NTP Port            | 123                                              |
| Interval            | 60 minute(s)                                     |
| NTP Test            |                                                  |
| Manual Time Sync.   |                                                  |
| O Manual Time Sync. |                                                  |
| Device Time         | 2020-03-21T20:20:01                              |
| Set Time            | 2020-03-21T20:18:11 🔀 🗌 Sync. with computer time |
|                     |                                                  |

Figure 7-2 Time Settings

#### Step 2 Select Time Zone.

Step 3 Synchronize time.

- NTP: After enabling NTP, the NTP server will synchronize the station time at regular intervals.
  - 1) Select NTP.
  - 2) Enter Server Address, NTP Port, and Interval.
- Manual Time Sync.: After enabling Manual Time Synchronization, the station time can be synchronized with the set time or the computer time.
  - 1) Select Manual Time Sync.
  - 2) Click to set the time.
  - 3) (Optional) Check **Sync. with computer time** to synchronize the station time with the computer time.

Step 4 Click Save to save the settings.

### 7.3 Configure DST

If the region where the device is located adopts Daylight Saving Time (DST), you can set this function.

Step 1 Go to Configuration > System Settings > DST.

Step 2 Check Enable DST.

Step 3 Set Start Time, End Time, and DST Bias.

Step 4 Click Save.

## 7.4 Configure RS-232

Set RS-232 parameters if you need to debug the device via RS-232 serial port, or peripheral devices have been connected.

#### **Before You Start**

The corresponding device has been connected via the RS-232 serial port.

#### Steps

#### Step 1 Go to Configuration > System Settings > RS232.

| Baud Rate | 115200  | ~ |
|-----------|---------|---|
| Data Bit  | 8       | ~ |
| Stop Bit  | 1       | ~ |
| Parity    | None    | ~ |
| Flow Ctrl | None    | ~ |
| Usage     | Console | ~ |

Figure 7-3 Set RS-232

#### Step 2 Set Baud Rate, Data Bit, Stop Bit, etc.

## 

The parameters should be same with those of the connected device.

Step 3 Click Save.

## 7.5 Reboot

You can reboot the station.

Step 1 Go to Configuration > System > Maintenance > Upgrade & Maintenance > Reboot.

| Reboot |                    |
|--------|--------------------|
| Reboot | Reboot the device. |

Figure 7-4 Reboot

Step 2 Click Reboot.

Step 3 Click **OK** on the popup window to reboot the station.

## 7.6 Restore Default Settings

You can restore the station to default settings if there are parameters errors.

#### Step 1 Go to Configuration > System > Maintenance > Upgrade & Maintenance > Default.

| Default |                                                                                                   |
|---------|---------------------------------------------------------------------------------------------------|
| Restore | Reset all the parameters, except the IP parameters and user information, to the default settings. |
| Default | Restore all parameters to default settings.                                                       |

Figure 7-5 Restore Default Settings

Step 2 Select restoration mode.

- Click Restore to reset parameters, except the IP parameters and user information, to the default settings.
- Click **Default** to restore all parameters to default settings.

Step 3 Click **OK** on the popup window.

## 7.7 Format Database

If you need to clear data in the memory card, format the database.

## 

Formatting will clear data. Back up data first.

# Step 1 Go to Configuration > System > Maintenance > Upgrade & Maintenance > Format Database.

| Format Database |                                                           |
|-----------------|-----------------------------------------------------------|
| Format          | Delete all the data synchronized from the control client. |
| Format All      | Delete all the data in the database.                      |

Figure 7-6 Format Database

Step 2 Select the formatting mode.

- Click **Format** to clear the captured pictures and cards data.
- Click Format All to clear all the data in the memory card.

Step 3 Click **OK** on the popup window.

## 7.8 Export Configuration File

You can export the configuration file of the station.

Step 1 Go to Configuration > System > Maintenance > Upgrade & Maintenance > Export Config. File.

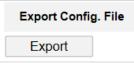

Figure 7-7 Export Configuration File

Step 2 Click Export.

Step 3 Enter the password on the popup window.

Step 4 Select the saving path and edit the file name.

Step 5 Click **Save** to export the configuration file to the computer.

## 7.9 Import Configuration File

If you want to set the same parameters for stations, you can import the configuration file of one station to another station.

### 

The parameters can only be imported among the stations of the same model or the same version.

#### Before you start

The configuration file has been exported.

Step 1 Go to Configuration > System > Maintenance > Upgrade & Maintenance > Import Config. File.

| Import Config. File |        |        |
|---------------------|--------|--------|
| Device Parameters   | Browse | Import |
| Status              |        |        |

Figure 7-8 Import Configuration File

Step 2 Click **Browse** to select the configuration file from the computer.

Step 3 Click Import to import the selected configuration file to the station.

## 7.10 Upgrade

You can upgrade the station.

Step 1 Go to Configuration > System > Maintenance > Upgrade & Maintenance > Upgrade.

| Upgrade                 |                                                                                                    |
|-------------------------|----------------------------------------------------------------------------------------------------|
| Firmware V              | Browse Upgrade                                                                                                    |
| Status                  |                                                                                                    |
| Note: The upgrading pro | cess will be 1 to 10 minutes, please don't disconnect power to the device during the process. The device reboots automatically after upgrading. |
| Figure 7-9 Upgrade      |                                                                                                    |

Step 2 Click **Browse** to select the upgrade file from the computer.

Step 3 Click **Upgrade** to upgrade the firmware.

## 

The station will reboot automatically after upgrading. DO NOT disconnect power to the station during the process.

## 7.11 Configure and Export Log

You can configure log parameters, export log, and delete log.

Step 1 Go to **Configuration > Entrance and Exit > Log > Log Configuration**.

| Enable Log        |                                                        |
|-------------------|--------------------------------------------------------|
| Settings          |                                                        |
| Overwrite File    |                                                        |
| Custom Log Period |                                                        |
| Log Mask (HEX)    | 3 3 7fffffff 7fffffff Default Value Conventional Value |
| Export            |                                                        |
| Export            |                                                        |
| Delete            |                                                        |
| Delete            |                                                        |

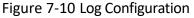

#### Step 2 Check Enable Log.

Step 3 Configure log parameters.

- **Overwrite File**: Check it, and the former log will be overwritten when the log storage is full.
- **Custom Log Period**: Check it if you want to record log during custom time period. Configure the time period.
- Log Mask (HEX): If you want to configure the log type, enter the log mask of the log type.

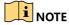

Contact the technical supports of our company to get the log mask.

Step 4 Click **Export** and select the directory to save the log file.

Step 5 (Optional) Click **Delete** to delete the log file.

### 

Back up the data before deleting the log file.

Step 6 Click Save to save the settings.

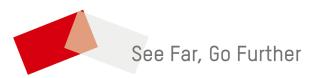

UD35722B